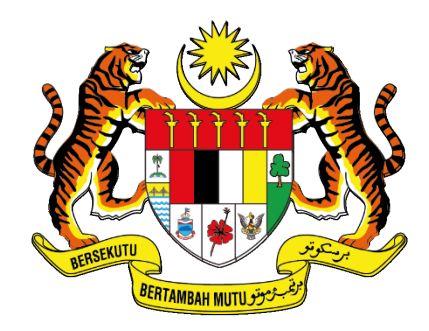

# **UNIT PEMODENAN TADBIRAN DAN PERDANA MENTERI<br>UNIT PEMODENAN TADBIRAN DAN PERANCANGAN PENGURUSAN MALAYSIA (MAMPU)**

# **MANUAL PENGGUNA**

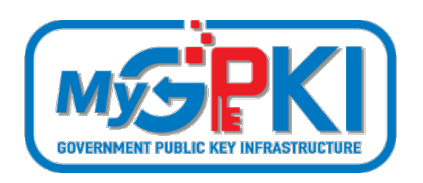

**PERMOHONAN BAHARU SIJIL DIGITAL ROAMINGCERT**

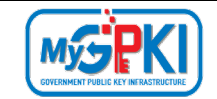

Hak cipta terpelihara. Tiada bahagian daripada terbitan ini dibenarkan dicetak semula, diterbitkan semula, disimpan dalam cara yang boleh diperolehi semula atau disiarkan dalam sebarang bentuk atau dengan sebarang cara, tanpa terlebih dahulu mendapat kebenaran bertulis daripada **MAMPU**.

Diterbitkan dan diedarkan pada Ogos, 2021

Edisi ini diterbitkan dan diedarkan pada bulan Ogos, 2021

Senarai Edaran:

- Kakitangan MAMPU yang diberi kuasa
- Pengguna dan Pentadbir GPKI yang diberi kuasa

Mana-mana pihak yang tidak disenaraikan di atas tidak dibenarkan untuk memeriksa kandungan dokumen ini. Perbuatan sedemikian akan di tafsir sebagai pelanggaran keselamatan dan tindakan yang wajarnya akan diambil terhadap pesalah.

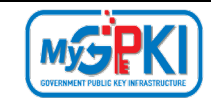

# <span id="page-2-0"></span>**ISI KANDUNGAN**

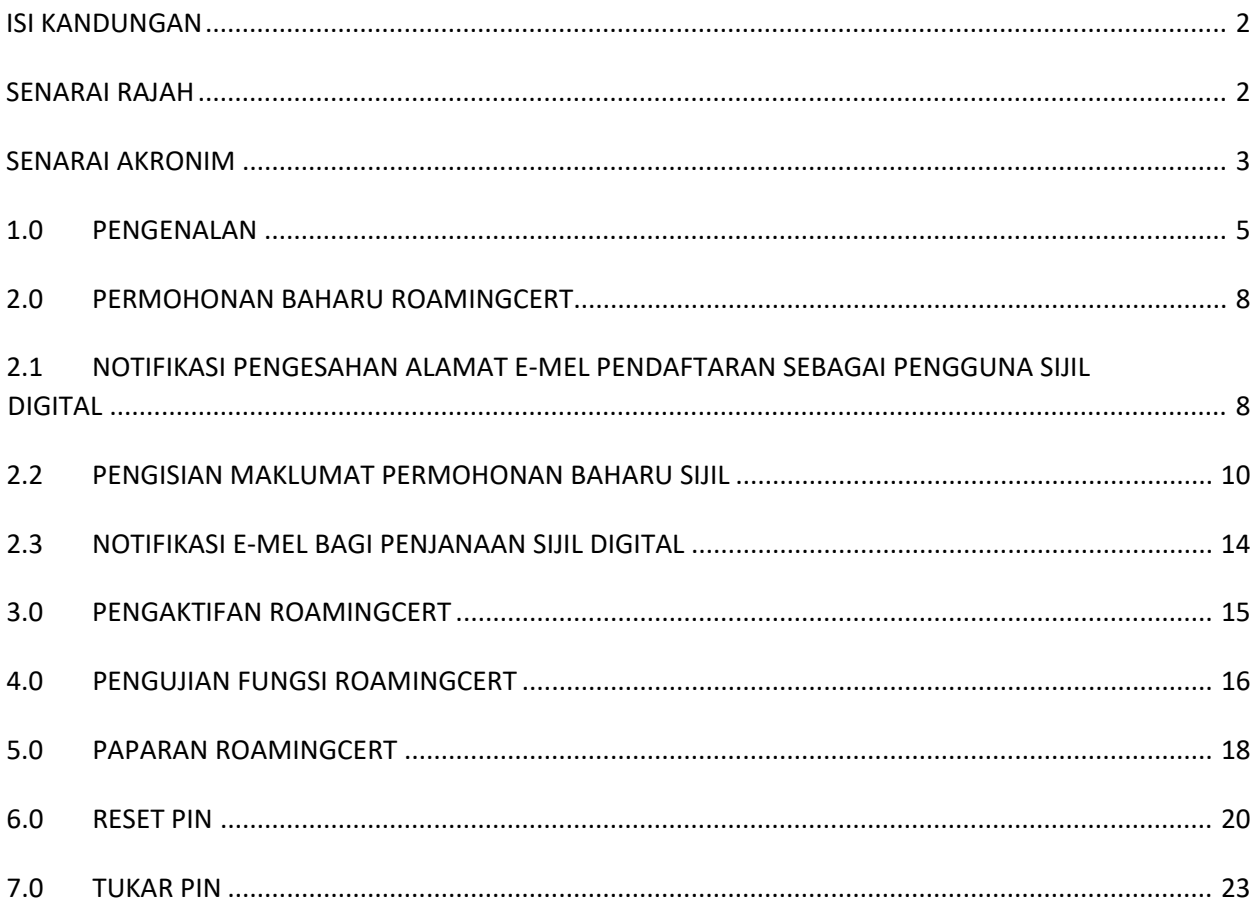

# **SENARAI RAJAH**

<span id="page-2-1"></span>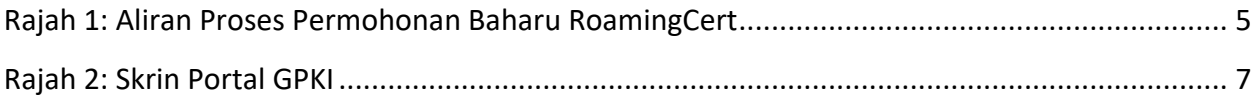

<span id="page-3-0"></span>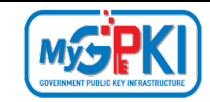

# **SENARAI AKRONIM**

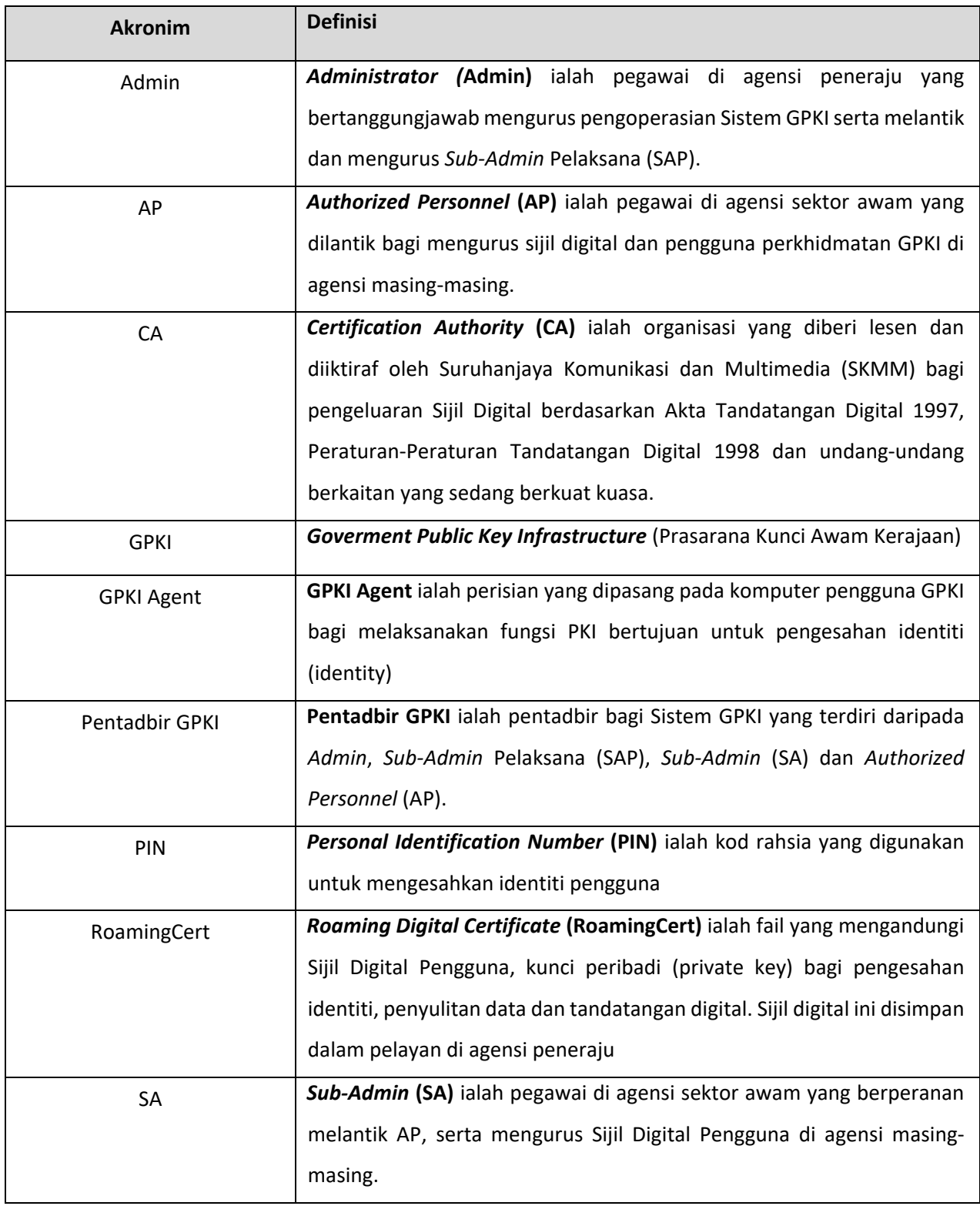

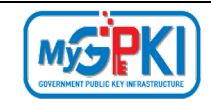

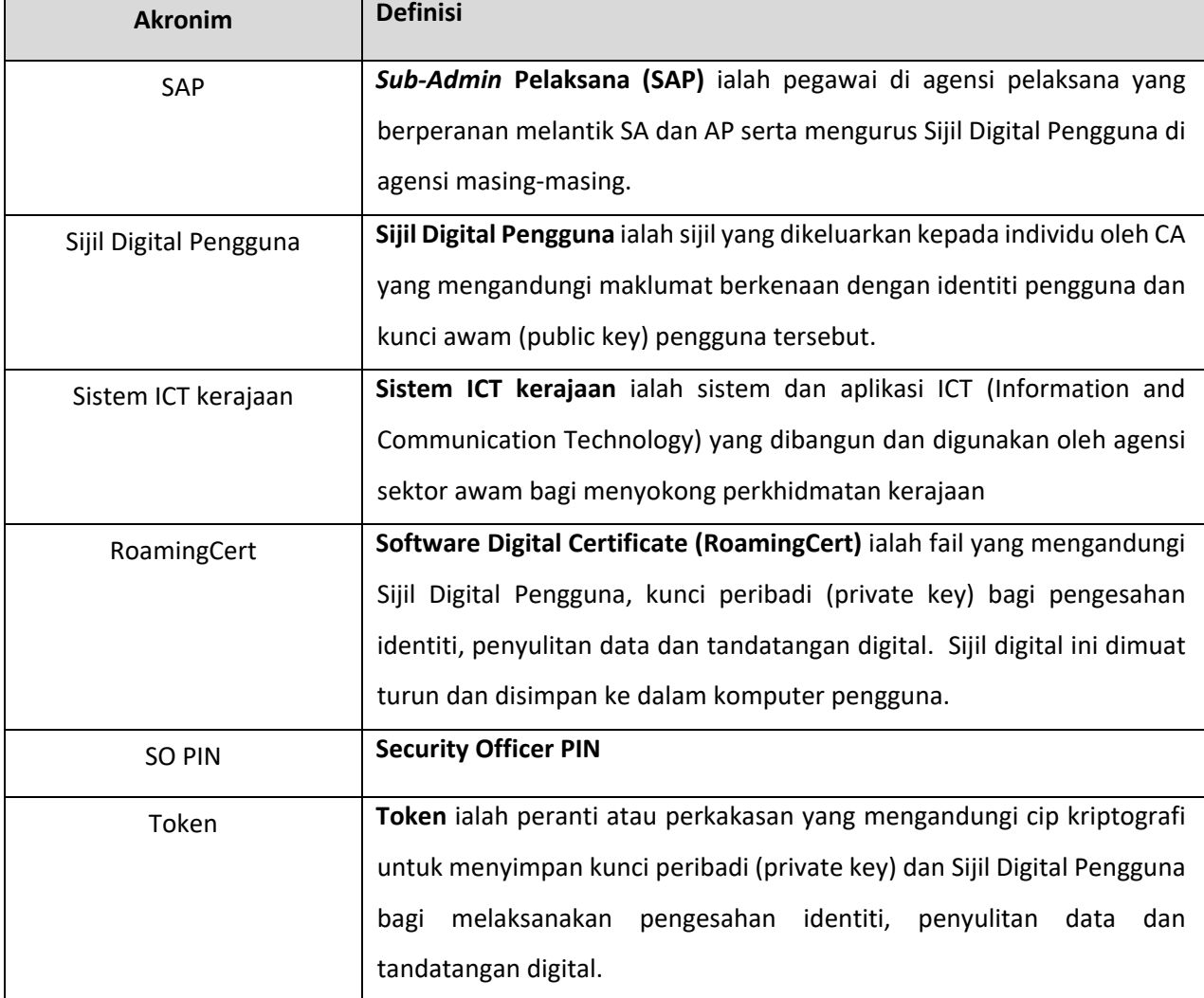

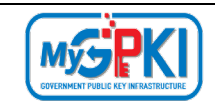

### <span id="page-5-0"></span>**1.0 PENGENALAN**

Panduan ini bertujuan untuk memberi garis panduan berhubung langkah-langkah bagi permohonan baharu RoamingCert. [Rajah 1](#page-5-1) merupakan aliran proses permohonan baharu RoamingCert.

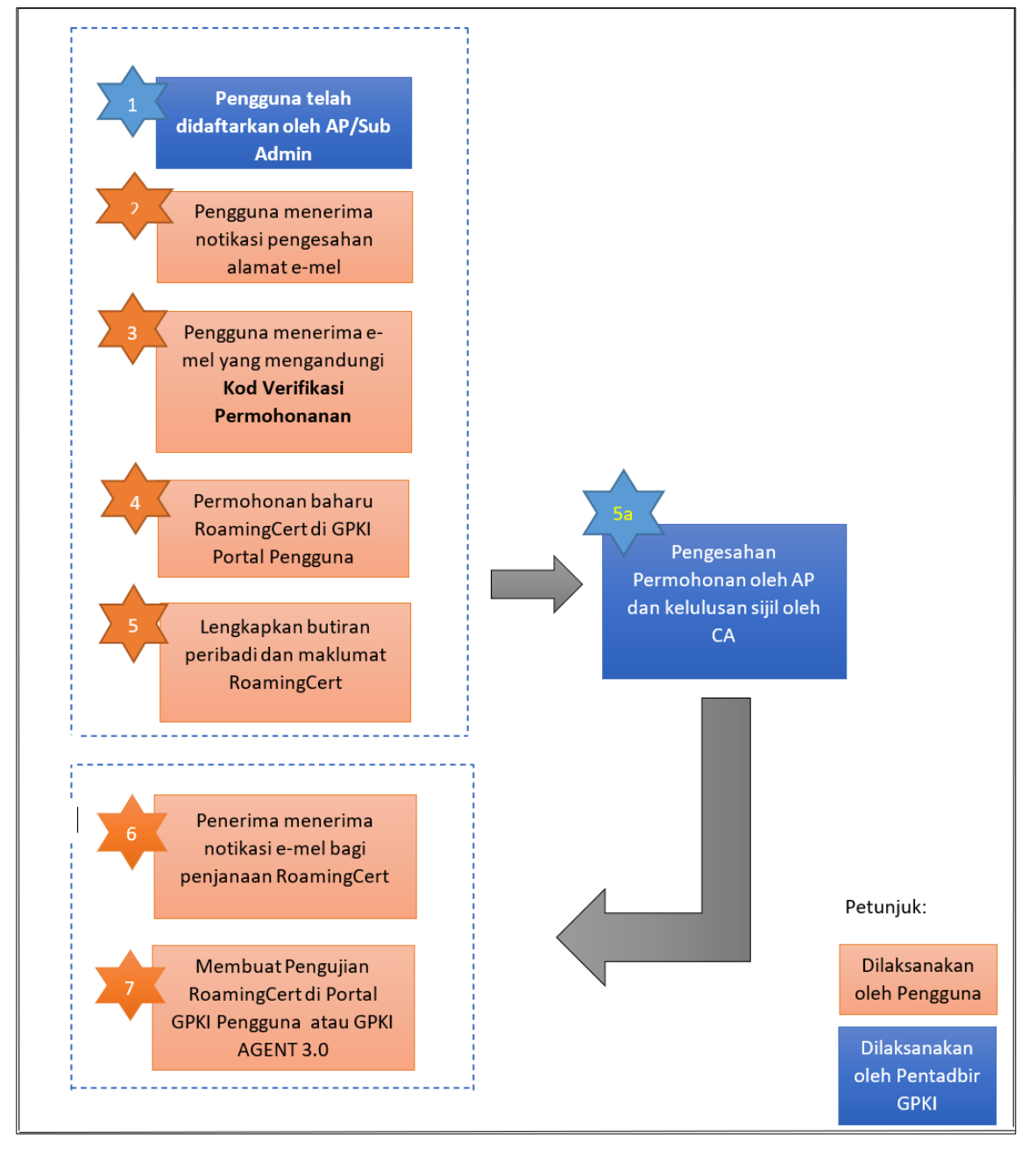

<span id="page-5-1"></span>**Rajah 1: Aliran Proses Permohonan Baharu RoamingCert**

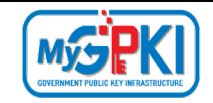

Fungsi – fungsi yang akan dilaksanakan oleh pengguna sistem ICT kerajaan adalah seperti berikut:

- 1. Permohonan Baharu RoamingCert;
- 2. Notifikasi Pengesahan Alamat e-mel Pendaftaran sebagai pengguna;
- 3. Pengisian Maklumat Permohonan Baharu RoamingCert;
- 4. Notifikasi Penjanaan Sijil Digital;
- 5. Pengaktifan GPKI AGENT 3.0;
- 6. Pengaktifan RoamingCert;
- 7. Pengujian Fungsi RoamingCert;
- 8. Paparan RoamingCert dalam GPKI AGENT 3.0;
- 9. Reset PIN; dan
- 10. Tukar PIN.

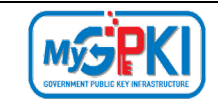

Maklumat Portal GPKI adalah seperti berikut:

1. URL Portal GPKI ialah [https://gpki.mampu.gov.my](https://gpki.mampu.gov.my/)

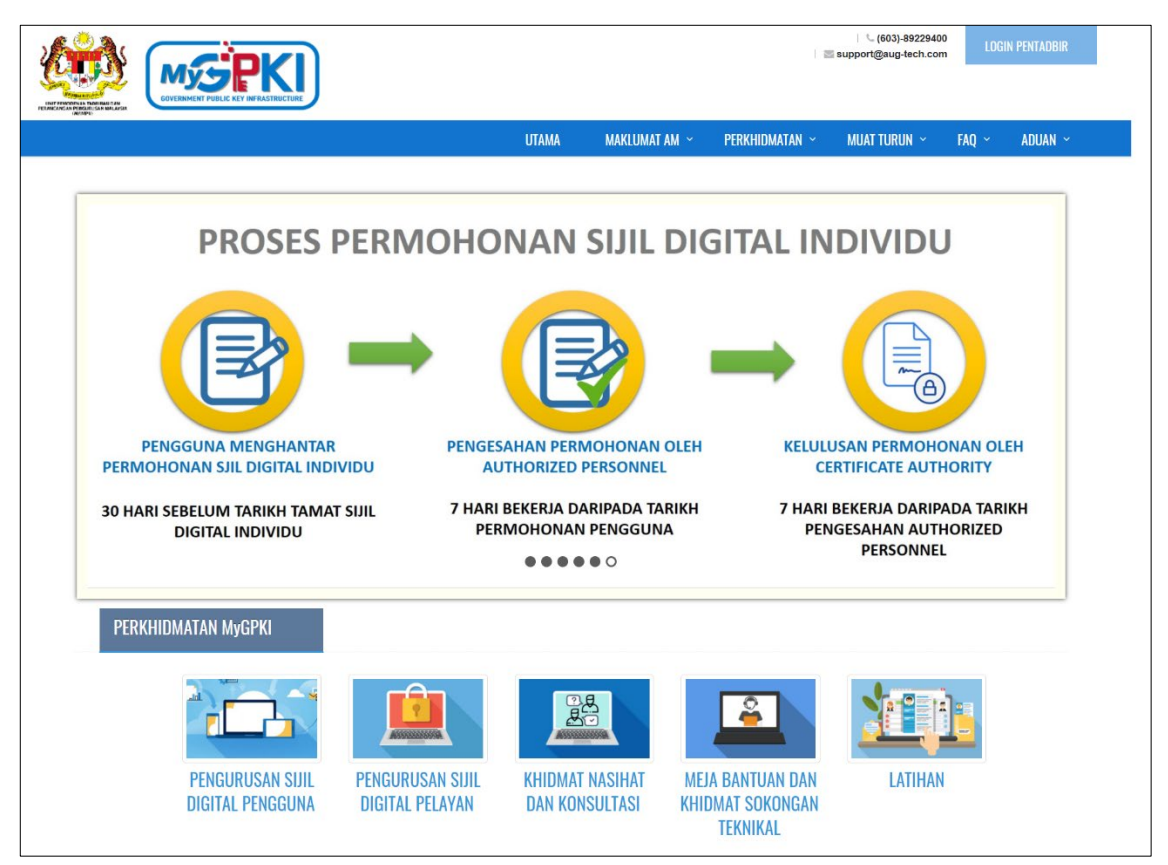

<span id="page-7-0"></span>**Rajah 2: Skrin Portal GPKI**

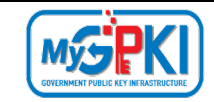

### <span id="page-8-0"></span>**2.0 PERMOHONAN BAHARU ROAMINGCERT**

#### <span id="page-8-1"></span>**2.1 NOTIFIKASI PENGESAHAN ALAMAT E-MEL PENDAFTARAN SEBAGAI PENGGUNA SIJIL DIGITAL**

Langkah-langkah:

- 1. Notifikasi e-mel kepada pengguna akan dihantar untuk memaklumkan pengguna telah didaftarkan ke dalam Sistem GPKI. Pengguna akan menerima notifikasi pengesahan alamat E-mel pendaftaran sebagai Pengguna Sijil Digital bagi aplikasi (contoh: GPKI).
- 2. Contoh e-mel adalah seperti berikut:

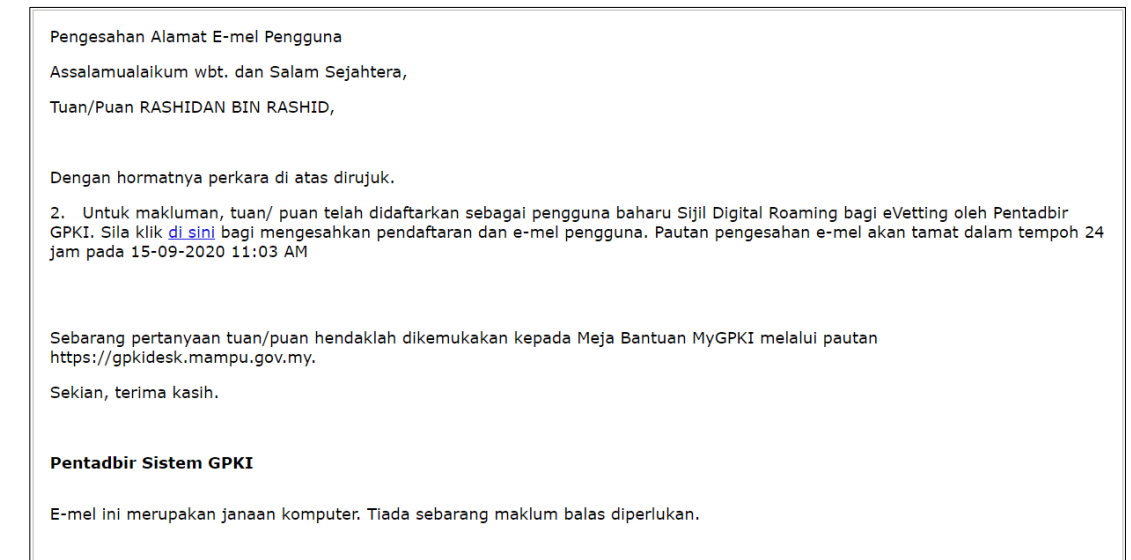

3. Klik pautan di sini bagi mengesahkan pendaftaran dan e-mel pengguna. Sistem akan

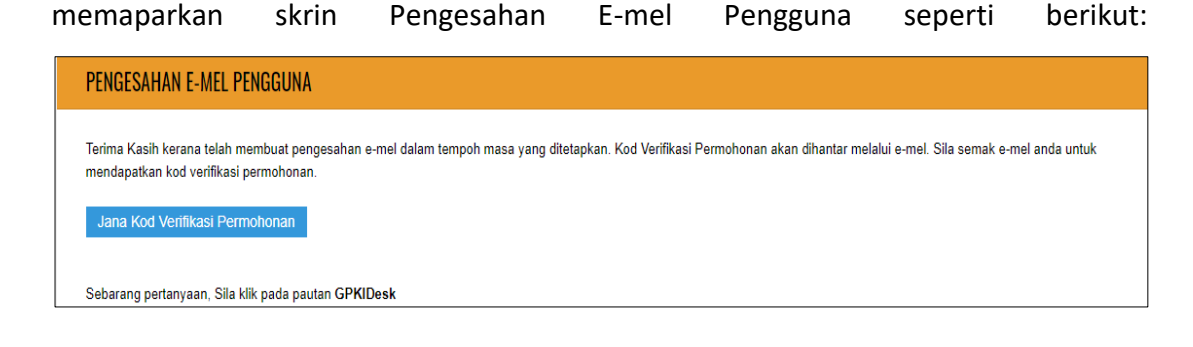

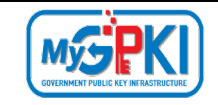

4. Klik butang Jana Kod Verifikasi Permohonan duntuk menjana Kod Verifikasi

Permohonan. Sistem akan paparkan mesej "Kod Verifikasi Permohonan telah dijana dan dihantar ke e-mel <e-mel pengguna>.".

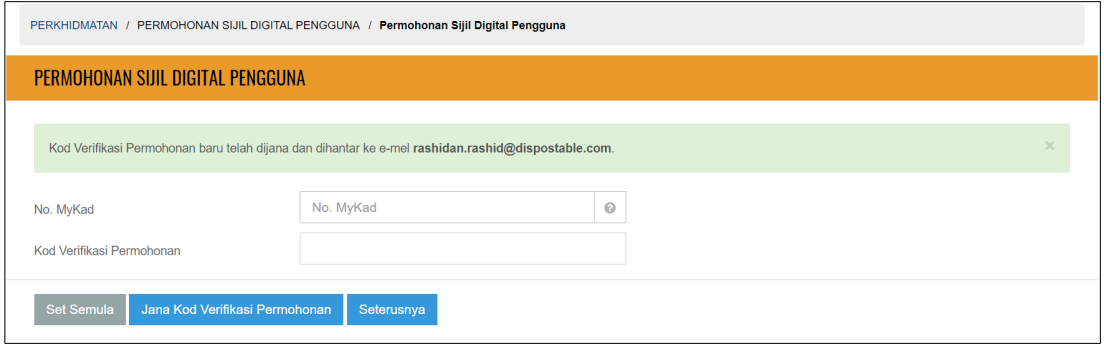

#### **Nota:**

Butang jana perlu ditekan untuk mendapatkan Kod Verifikasi permohonan

5. Pengguna akan menerima e-mel notifikasi "Kod Verifikasi Permohonan untuk Permohonan Sijil Digital Pengguna" seperti contoh e-mel berikut:

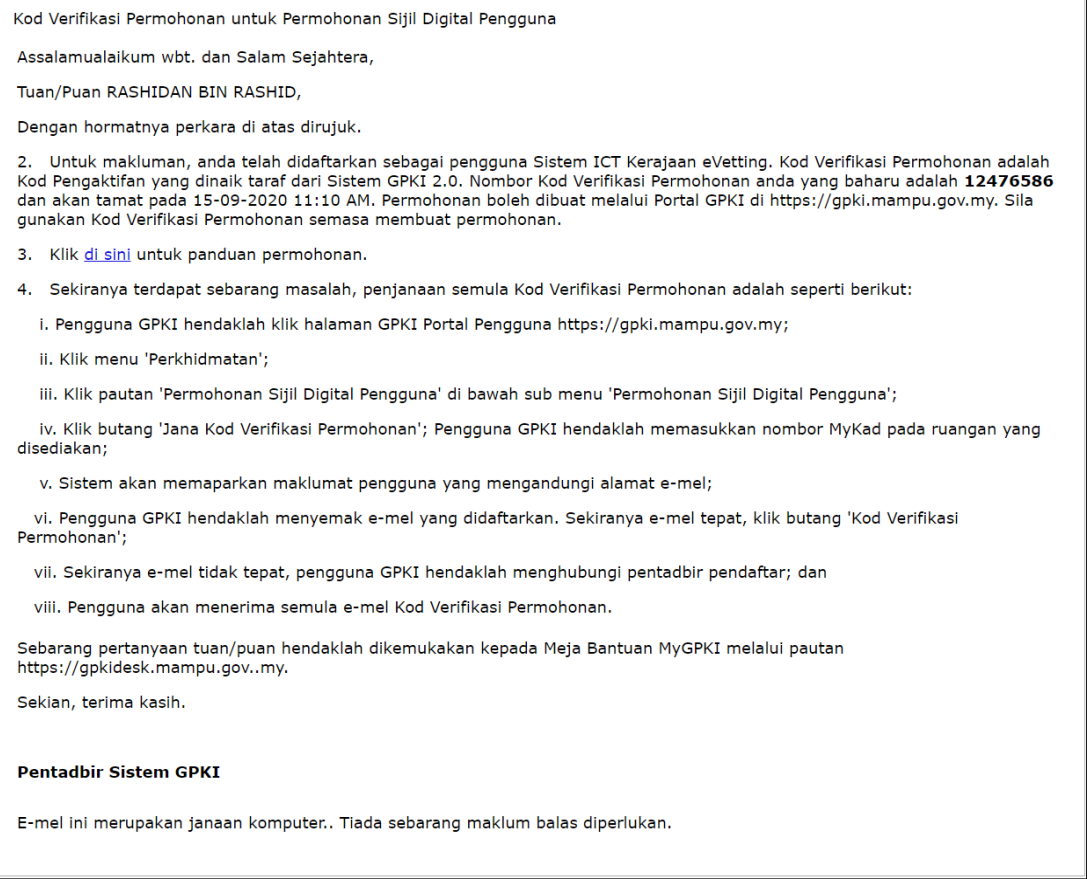

#### **Nota:**

**Kod Verifikasi Permohonan** yang dibekalkan di dalam e-mel akan tamat dalam tempoh 24 jam selepas e-mel dihantar. Sekiranya tempoh Kod Verifikasi Permohonan telah tamat pengguna perlu menjana Kod Verifikasi Permohonan yang baharu di Portal GPKI.

#### <span id="page-10-0"></span>**2.2 PENGISIAN MAKLUMAT PERMOHONAN BAHARU SIJIL**

Langkah-langkah:

- 1. Pada portal GPKI, klik pada menu [Perkhidmatan] > [PERMOHONAN SIJIL DIGITAL PENGGUNA].
- 2. Klik pada sub menu [Permohonan Sijil Digital pengguna].

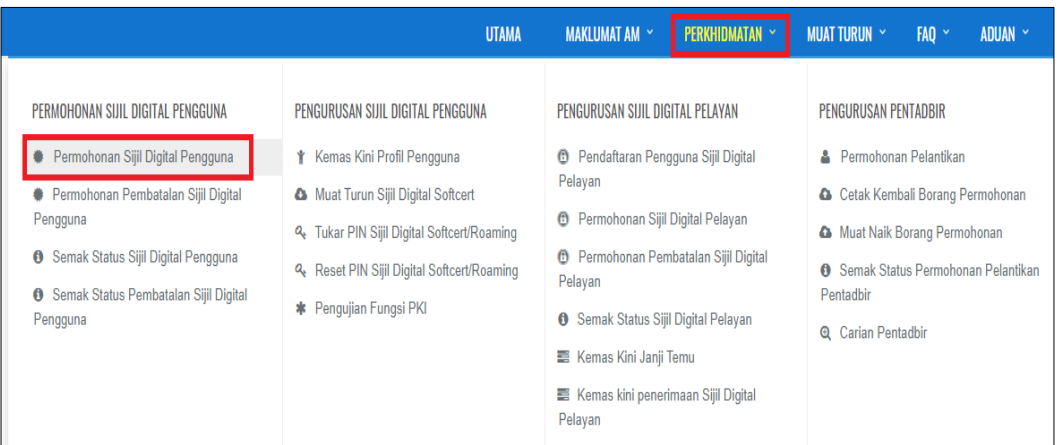

3. Masukkan No. MyKad berserta Kod Verifikasi Permohonan yang telah dihantar melalui e-mel anda dan klik butang [Seterusnya].

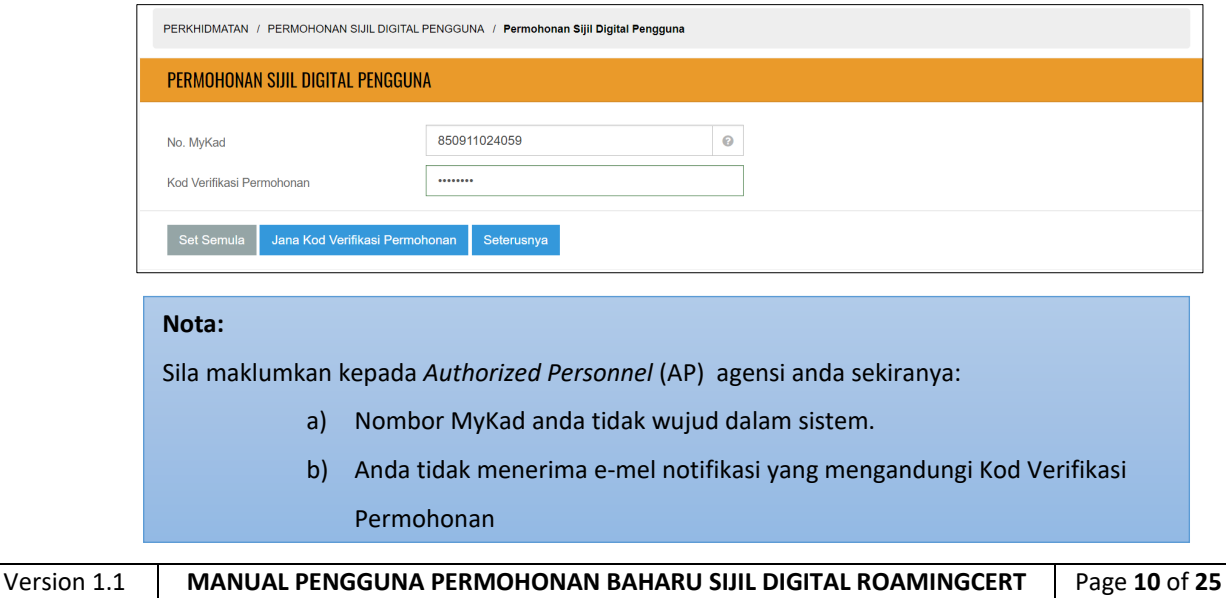

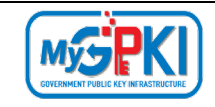

4. Lengkapkan butiran peribadi pada skrin seperti di bawah:

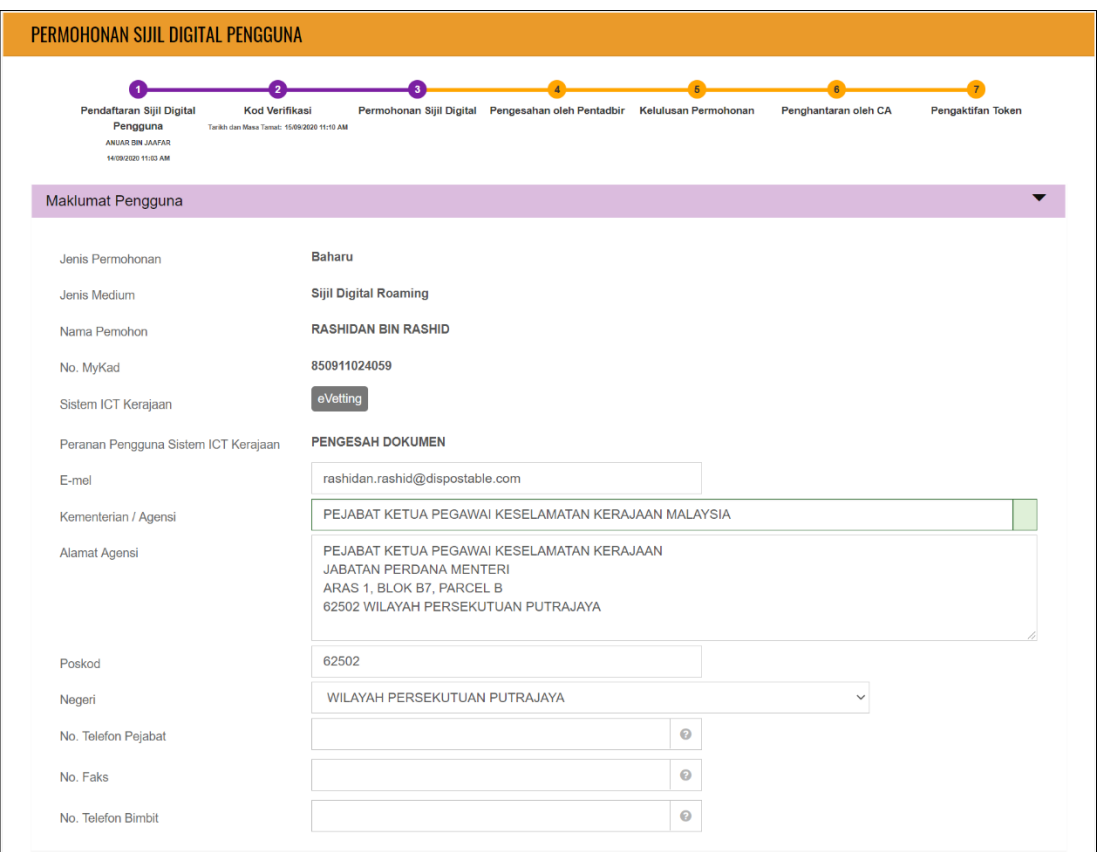

5. Lengkapkan bahagian Maklumat Berhubung Penggunaan Sijil Digital pada skrin seperti di bawah:

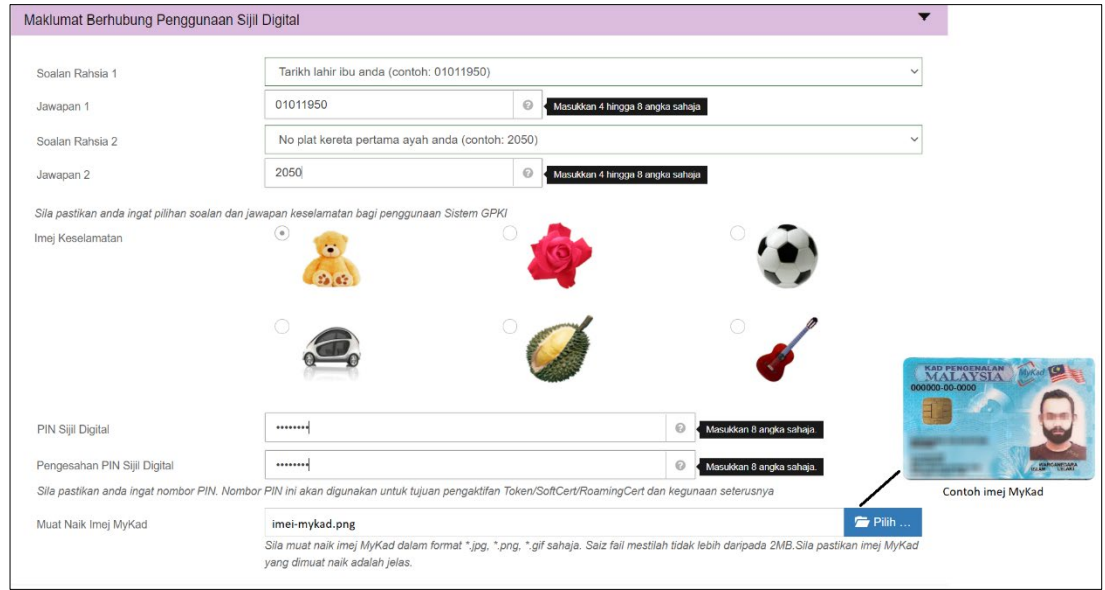

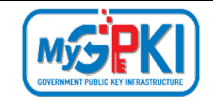

6. Sistem akan memaparkan Maklumat Pentadbir bagi pengguna seperti berikut:

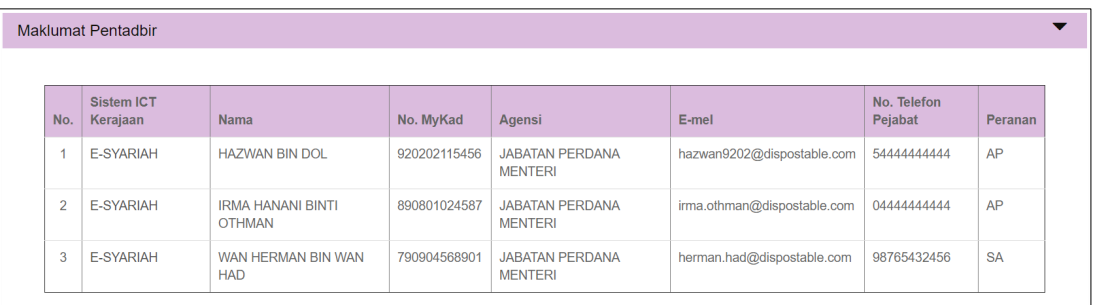

- 7. Tandakan **√** pada kotak *checkbox* untuk mengesahkan maklumat yang dikemukakan adalah benar.
- 8. Tandakan **√** pada kotak *checkbox* untuk memberi kebenaran kepada pihak MAMPU membuat salinan Sijil Digital dan kunci peribadi (Private Key).
- 9. Tandakan **√** kotak *checkbox* untuk mengesahkan pengguna ambil maklum sekiranya permohonan ditolak secara automatik di atas sebab AP tidak membuat pengesahan permohonan dalam tempoh 15 hari.

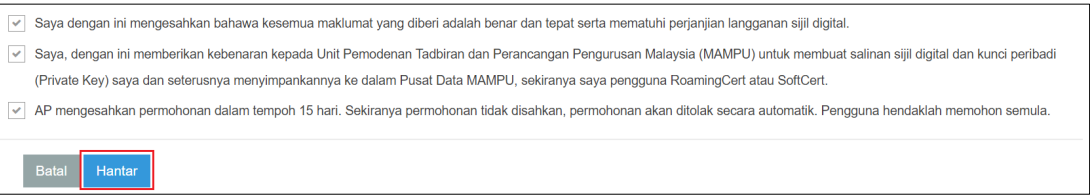

- 10. Klik butang [**Hantar**] untuk menghantar Permohonan Sijil Digital Pengguna kepada Pentadbir (SAP/ SA/ AP).
- 11. Sistem akan paparkan skrin Status Permohonan seperti berikut:

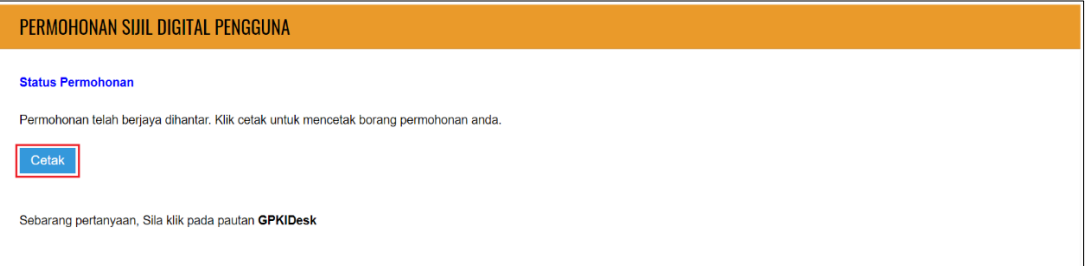

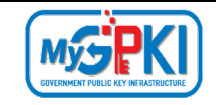

12. Klik butang [**Cetak**] untuk muat turun Borang Permohonan Baharu Sijil Digital seperti berikut:

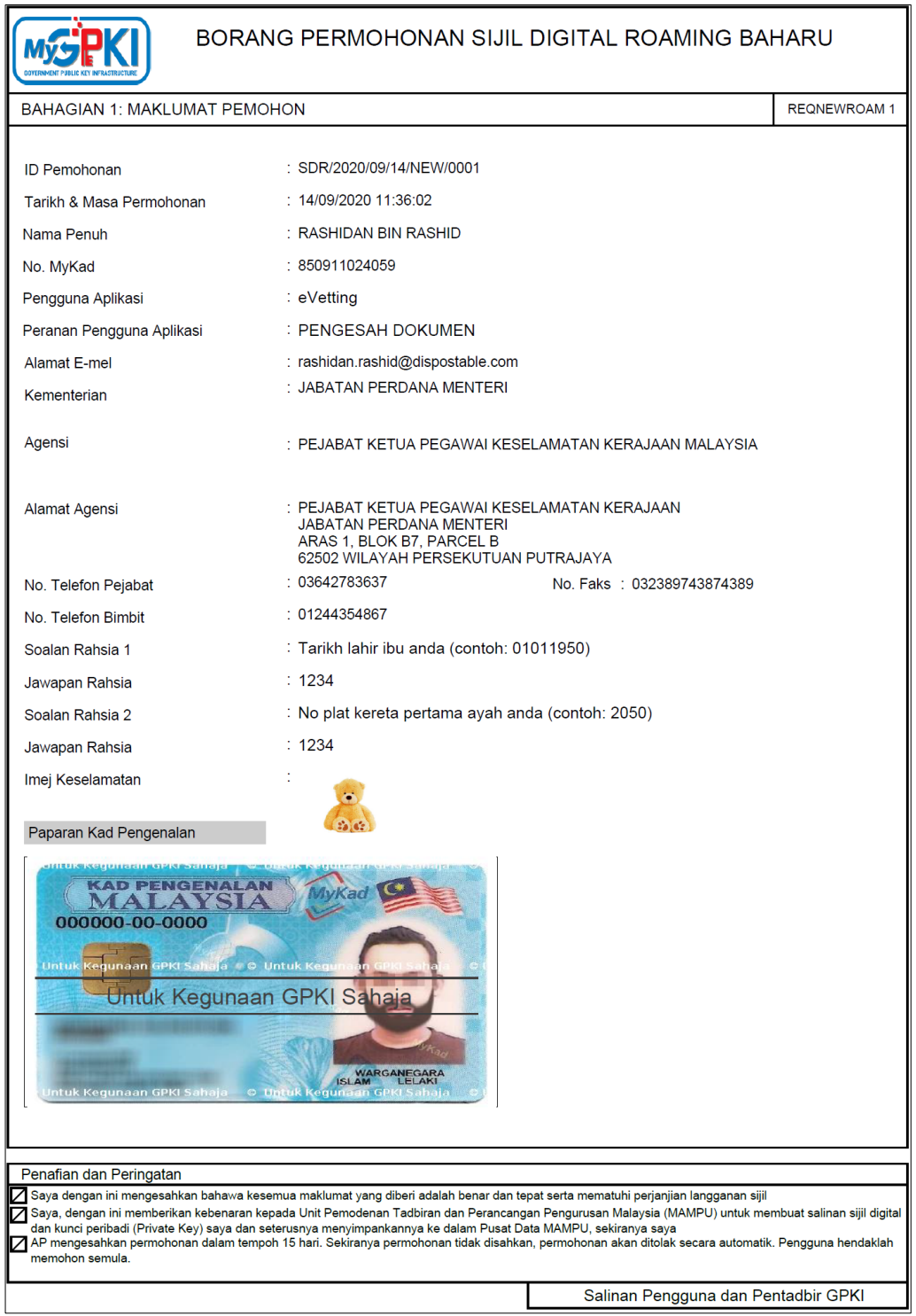

13. Pengguna boleh menyimpan salinan borang Permohonan Sijil Digital Pengguna untuk tujuan rujukan dalam bentuk *softcopy* atau *hardcopy*.

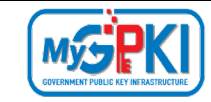

#### <span id="page-14-0"></span>**2.3 NOTIFIKASI E-MEL BAGI PENJANAAN SIJIL DIGITAL**

Notifikasi Penjanaan Sijil Digital akan dihantar kepada pengguna setelah CA/RA memproses permohonan sijil digital.

Langkah-langkah:

- 1. Notifikasi E-mel kepada pengguna akan dihantar untuk memaklumkan Sijil Digital Individu pengguna telah dijana.
- 2. Contoh paparan e-mel seperti berikut:

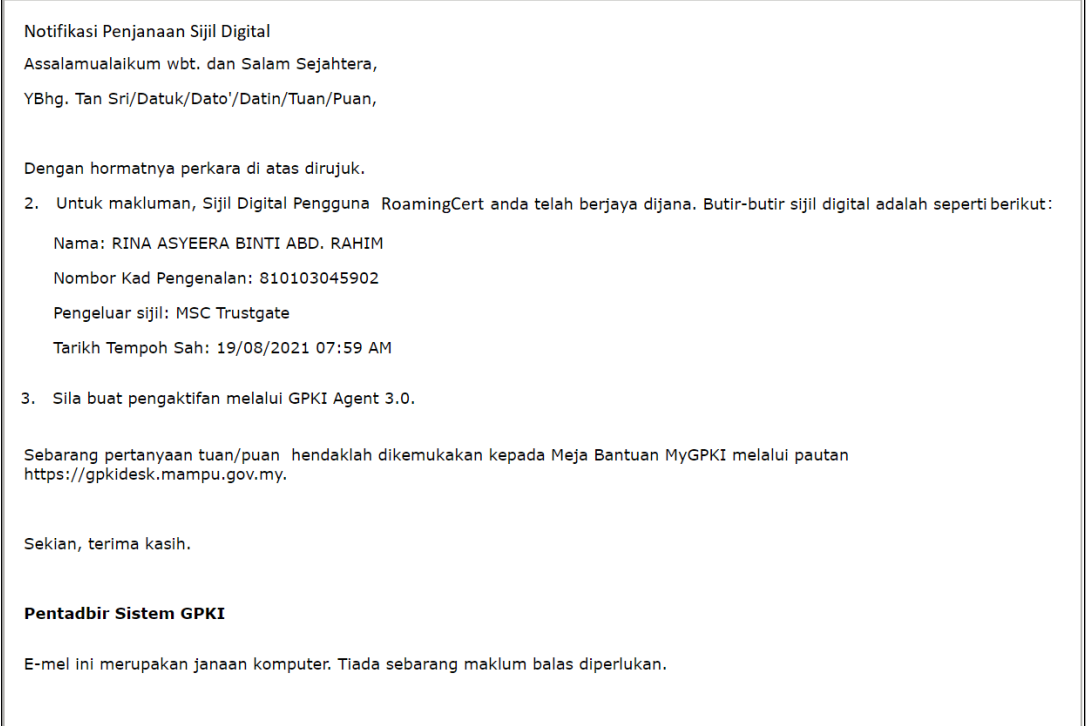

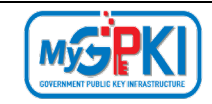

### <span id="page-15-0"></span>**3.0 PENGAKTIFAN ROAMINGCERT**

Fungsi ini membenarkan pengguna untuk mengaktifkan RoamingCert yang telah diterima. Fungsi ini juga bertindak untuk menyimpan RoamingCert di dalam GPKI AGENT 3.0.

#### **Nota:**

- 1. Sila pastikan pengguna telah membuat permohonan baharu RoamingCert.
- 2. Pengguna telah menerima notifikasi e-mel daripada pentadbir sistem GPKI
- 3. GPKI AGENT 3.0 telah dimuat turun dan dipasang di komputer pengguna.

Langkah-langkah:

1. Klik pada menu [Pengurusan SoftCert/ RoamingCert] dan klik pada [Pengaktifan Sijil Digital].

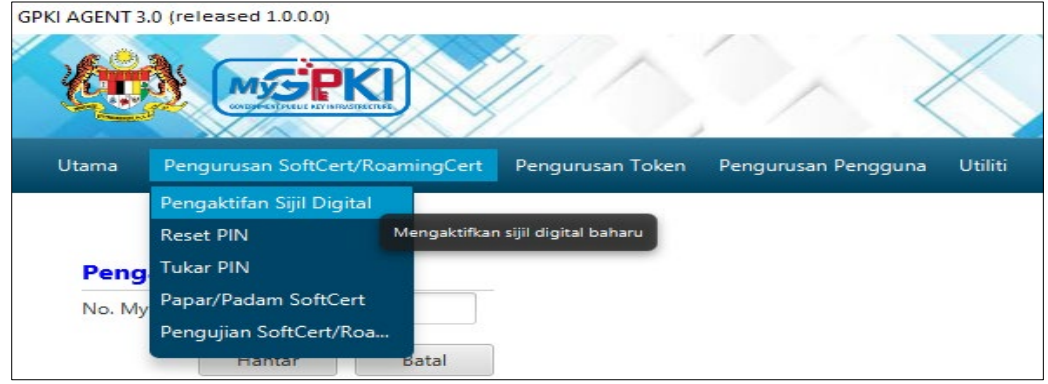

2. Skrin Pengaktifan Sijil Digital akan dipaparkan. Masukkan [No. MyKad] dan klik butang [Hantar].

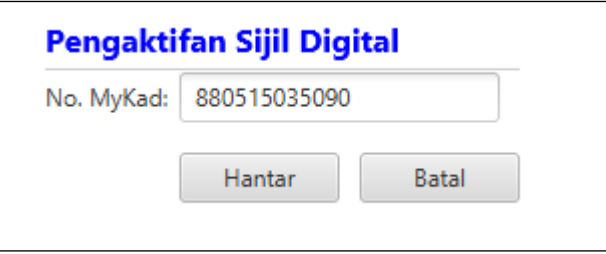

- 3. Skrin Pengaktifan Sijil Digital untuk pengesahan keselamatan akan dipaparkan.
- 4. Pilih **Soalan Rahsia,** masukkan **Jawapan** dan **PIN Sijil Digital**.

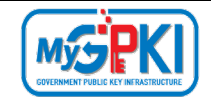

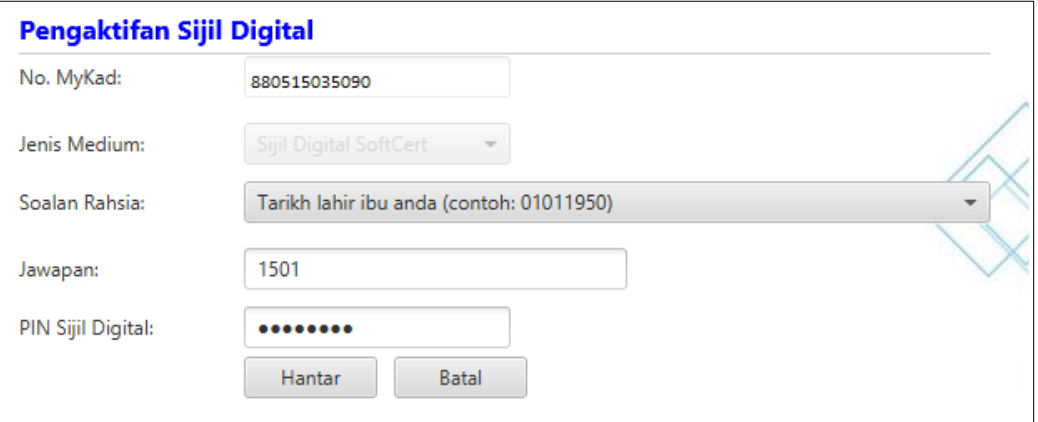

5. Klik [Hantar] untuk mengaktifkan sijil digital.

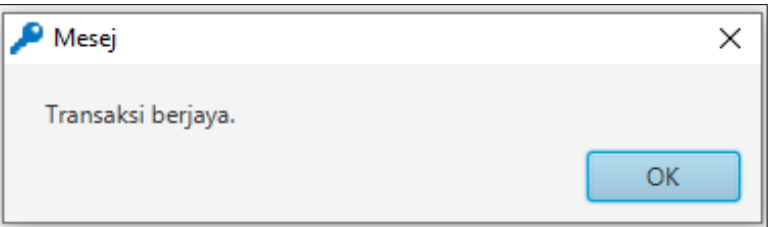

### <span id="page-16-0"></span>**4.0 PENGUJIAN FUNGSI ROAMINGCERT**

Fungsi ini adalah bertujuan memastikan RoamingCert yang dikeluarkan boleh berfungsi dengan baik. Fungsi yang akan diuji adalah *Signing, Verfying*, *Encrypt* dan *Decrypt.*

Langkah-langkah:

1. Klik pada menu [Utiliti] dan klik pada [Pengujian Medium] > [Pengujian RoamingCert]

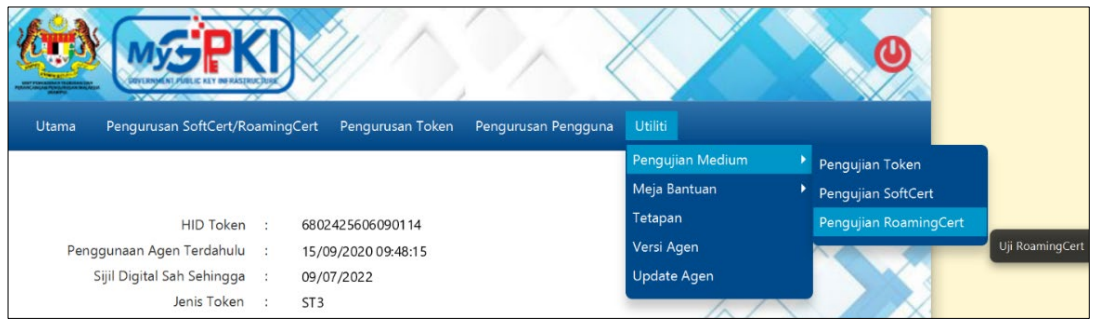

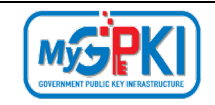

2. Masukkan **No. MyKad, PIN** dan **Data** untuk pengujian dan klik butang [Uji].

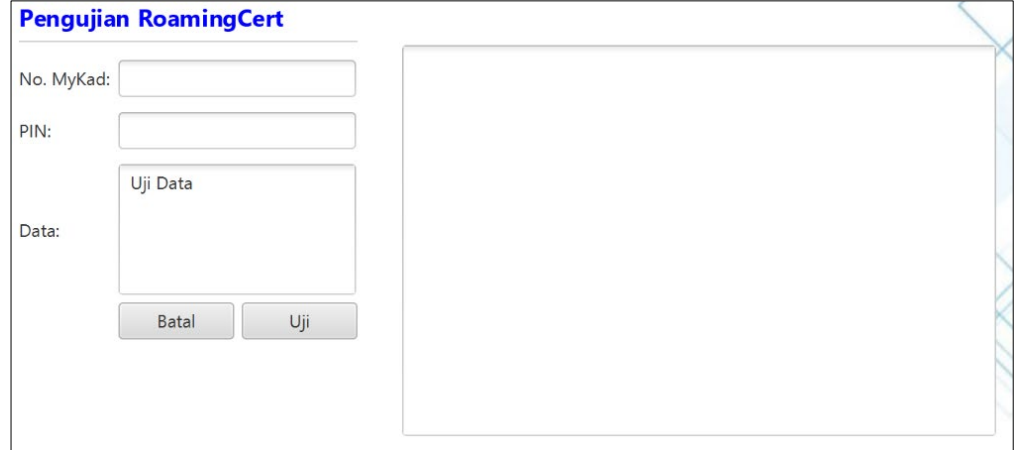

6. Agen akan memaparkan keputusan pengujian seperti berikut:

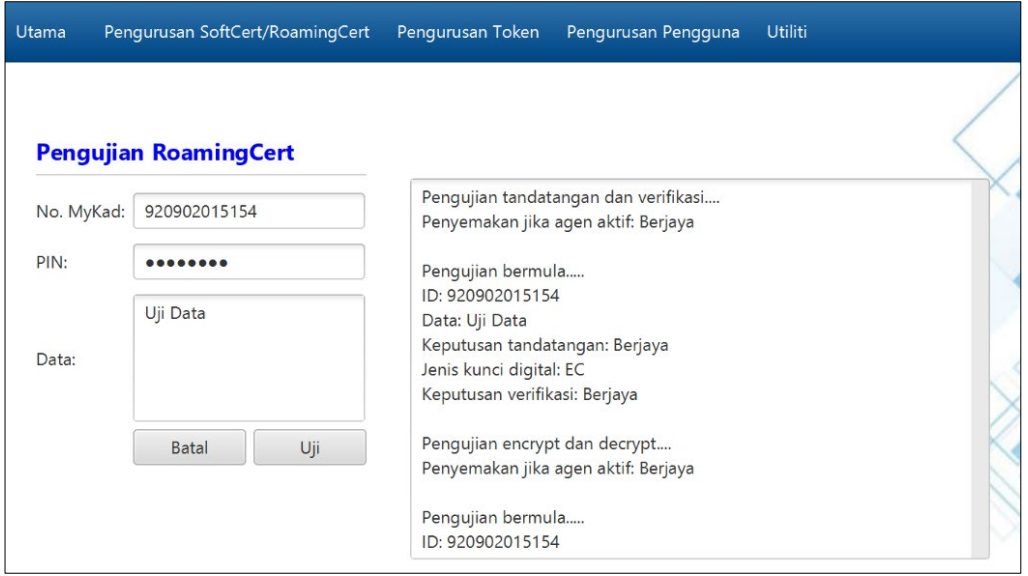

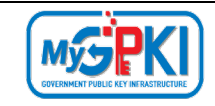

### <span id="page-18-0"></span>**5.0 PAPARAN ROAMINGCERT**

Fungsi ini membenarkan pengguna untuk melihat paparan maklumat lengkap RoamingCert yang telah diaktifkan.

Langkah-langkah:

1. Pastikan GPKI AGENT 3.0 masih aktif dan klik pada menu [Pengurusan SoftCert/RoamingCert] kemudian klik pada [Papar/Padam Sijil SoftCert].

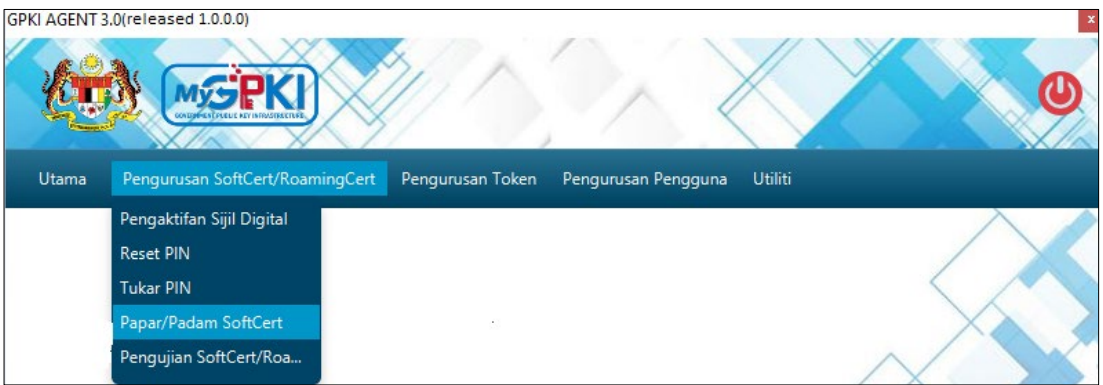

2. Skrin Senarai Sijil Digital akan dipaparkan seperti berikut:

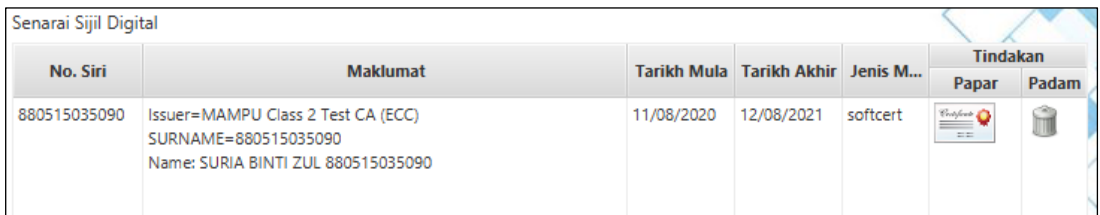

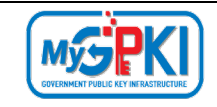

3. Klik pada ikon sijil untuk melihat maklumat lengkap sijil digital.

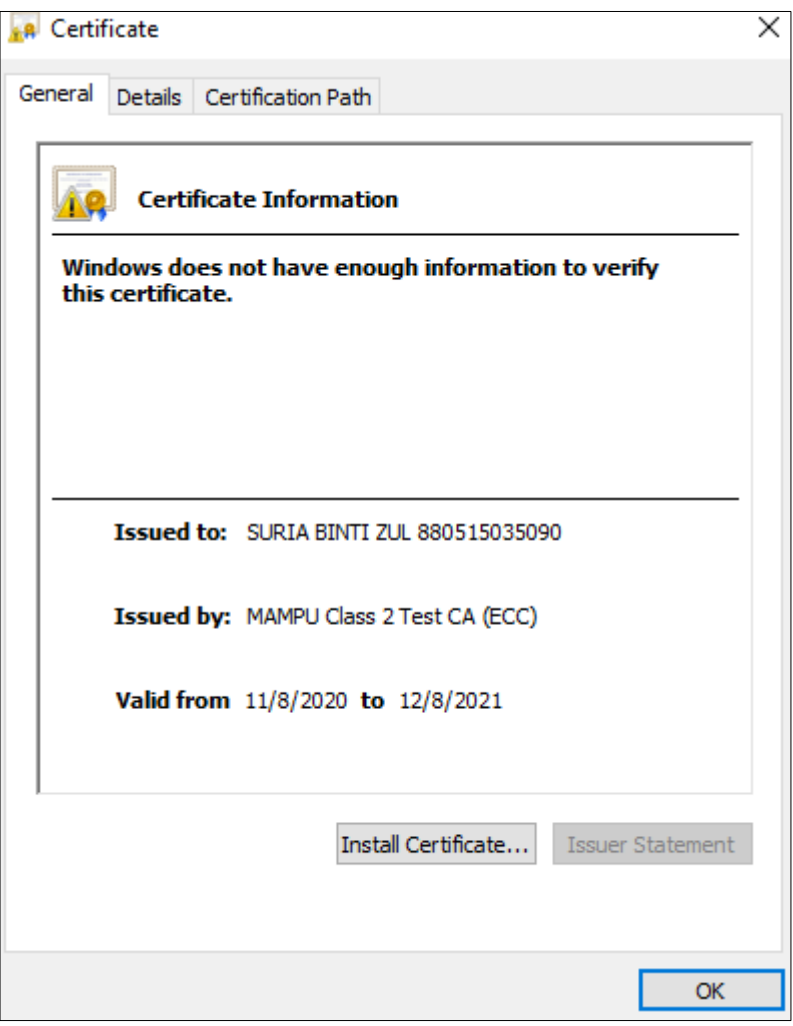

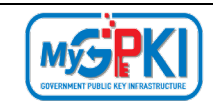

#### <span id="page-20-0"></span>**6.0 RESET PIN**

Fungsi ini membenarkan pengguna untuk membuat penetapan semula PIN Sijil Digital sekiranya pengguna terlupa PIN Sijil Digital sedia ada.

Langkah-langkah:

1. Klik pada [*shortcut icon*] **GPKI AGENT 3.0**]

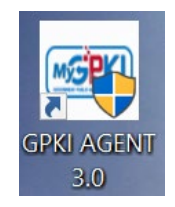

2. **[Start > All Program > GPKI AGENT 3.0> GPKI AGENT 3.0]** untuk mengaktifkan servis GPKI AGENT 3.0.

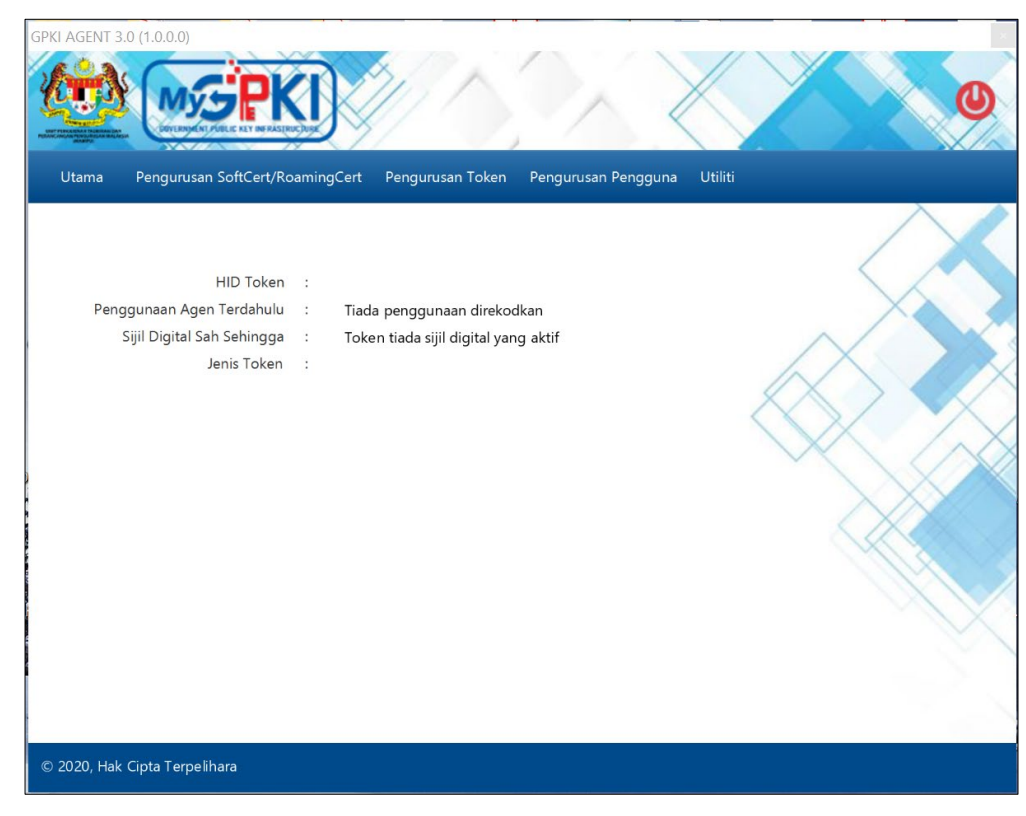

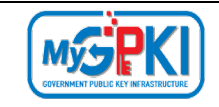

3. Klik pada menu [Pengurusan SoftCert / RoamingCert] dan klik sub menu [Reset PIN].

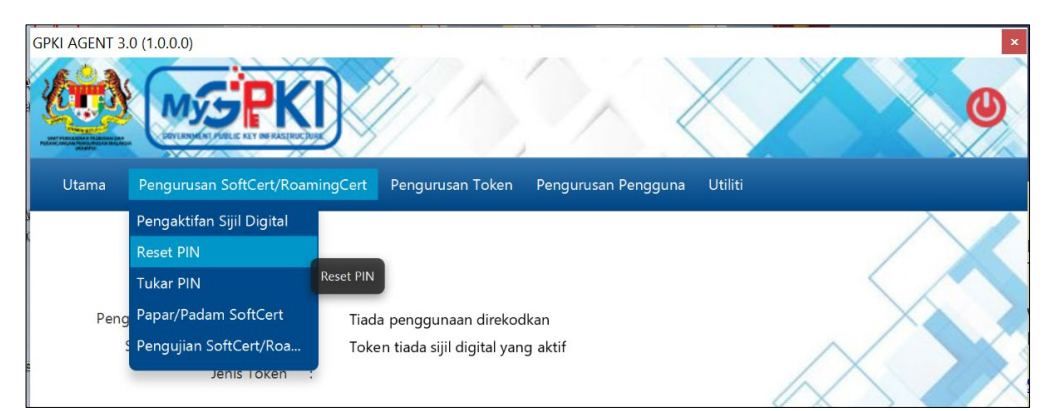

4. Sistem akan memaparkan skrin Reset PIN seperti berikut:

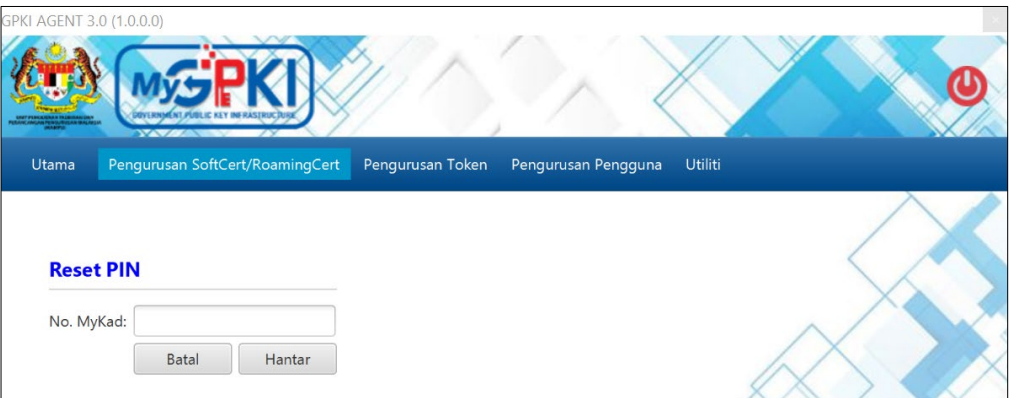

5. Masukkan **No. MyKad** dan klik butang [Hantar]. Sistem akan memaparkan skrin seperti berikut:

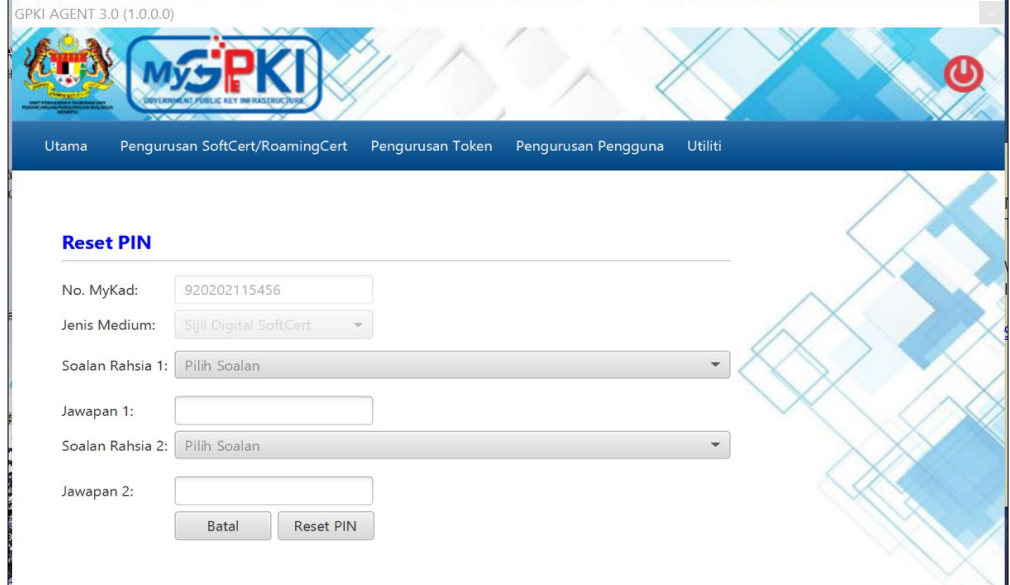

- 6. Pilih **Soalan Rahsia 1** dan masukkan **Jawapan 1.**
- 7. Pilih **Soalan Rahsia 2** dan masukkan **Jawapan 2.**

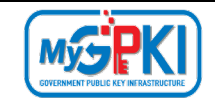

- 8. Klik butang [Reset PIN] untuk menetapkan semula PIN.
- 9. Sistem akan paparkan mesej seperti berikut:

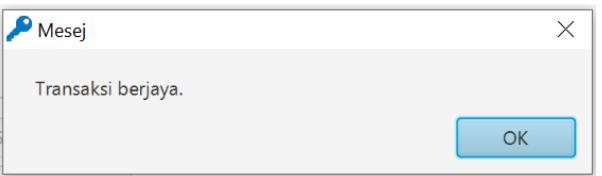

10. Klik butang [OK], sistem akan menghantar e-mel Notifikasi Reset PIN seperti

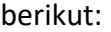

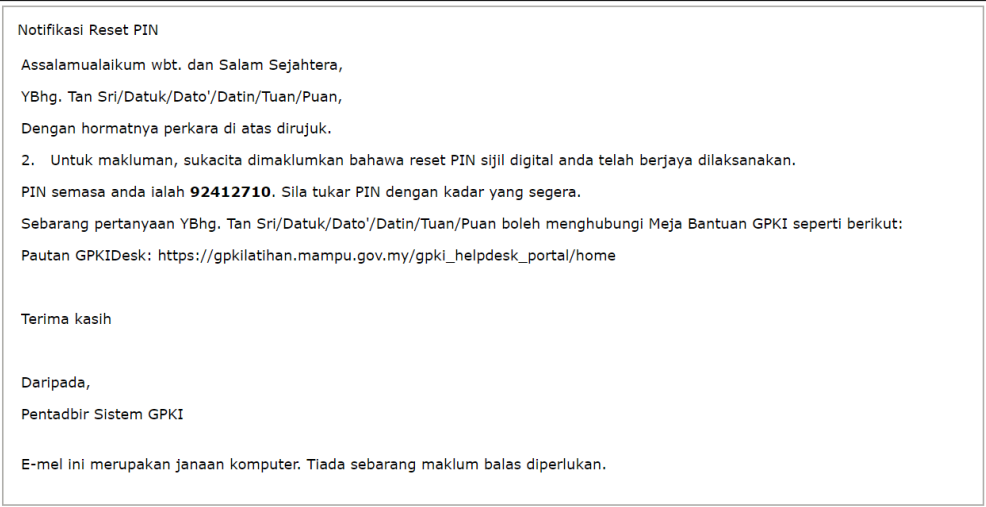

#### **Nota:**

Pengguna disarankan untuk menukar PIN Sijil Digital sementara yang diterima melalui Notifikasi Reset PIN.

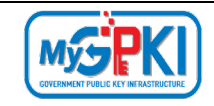

### <span id="page-23-0"></span>**7.0 TUKAR PIN**

Fungsi ini membenarkan pengguna untuk membuat penukaran PIN Sijil Digital sekiranya pengguna telah melaksanakan fungsi Reset PIN. Pengguna perlu memastikan Sijil Digital Pengguna telah diaktifkan di dalam GPKI AGENT 3.0 sebelum membuat penukaran PIN.

Langkah-langkah:

1. Klik pada [*shortcut icon*] **GPKI AGENT 3.0**

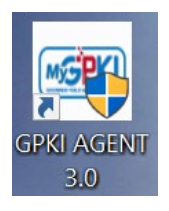

2. **[Start > All Program > GPKI AGENT 3.0> GPKI AGENT 3.0]** untuk mengaktifkan servis GPKI AGENT 3.0.

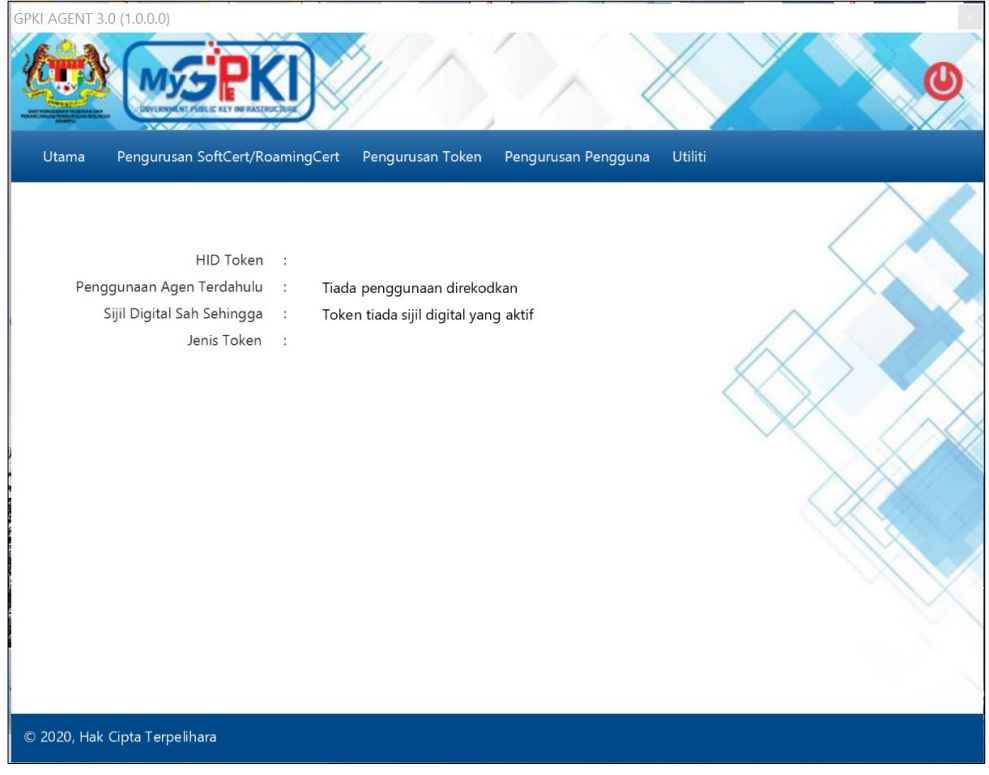

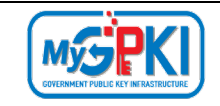

3. Klik pada menu [Pengurusan SoftCert / RoamingCert] dan klik sub menu [Tukar PIN].

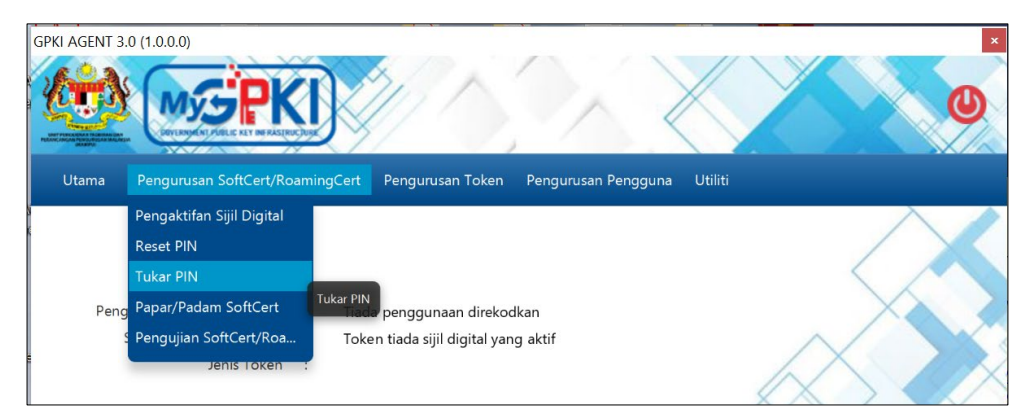

4. Sistem akan memaparkan skrin Reset PIN seperti berikut:

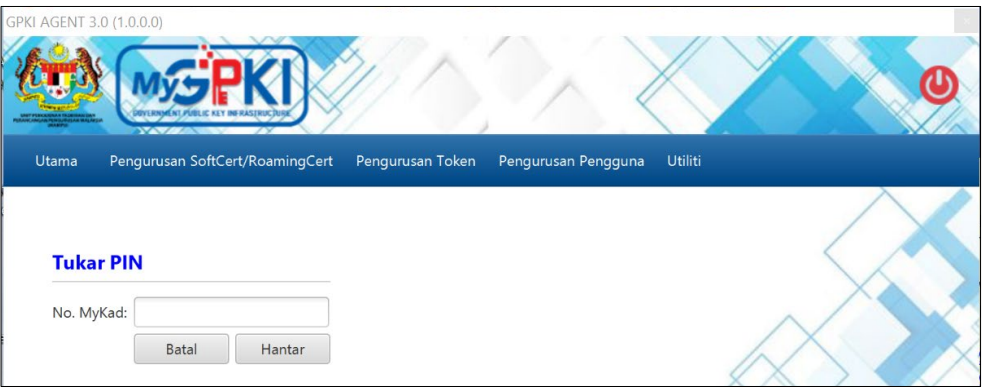

5. Masukkan **No. MyKad** dan klik butang [Hantar]. Sistem akan memaparkan skrin seperti berikut:

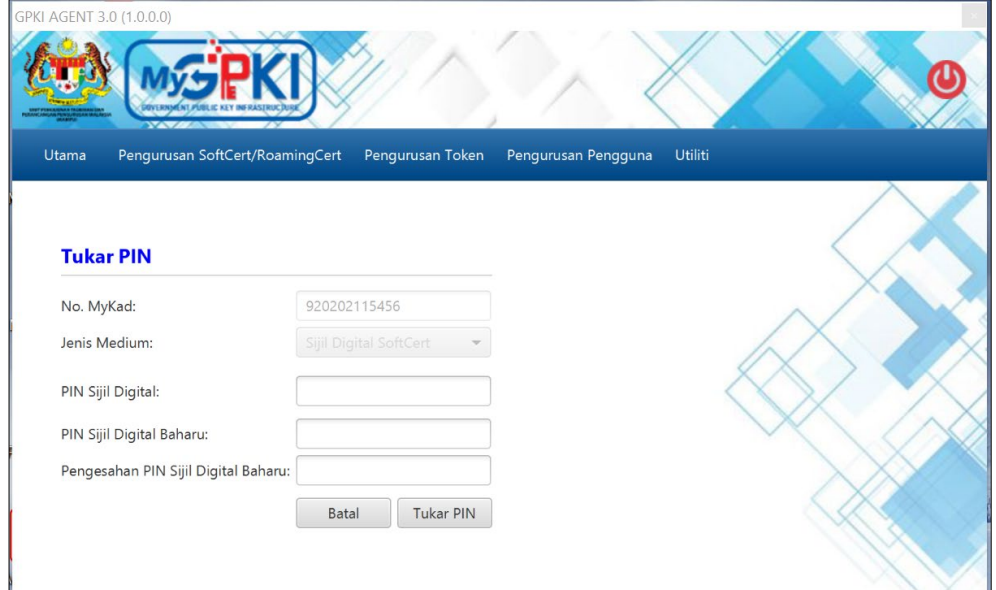

- 6. Masukkan **P**I**N Sijil Digital** (PIN Sijil Digital sekarang)**.**
- 7. Masukkan **PIN Sijil Digital Baharu**.

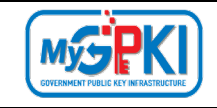

- 8. Masukkan **Pengesahan PIN Sijil Digital Baharu**.
- 9. Klik butang [Tukar PIN] dan sistem akan paparkan mesej seperti berikut:

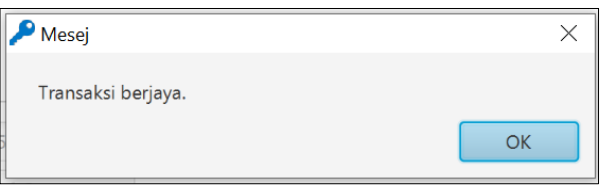

10. Klik butang [OK], sistem akan memaparkan skrin Utama.